# **POSITIVE PAY – REPORTS**

#### This guide provides instructions for viewing and customizing reports.

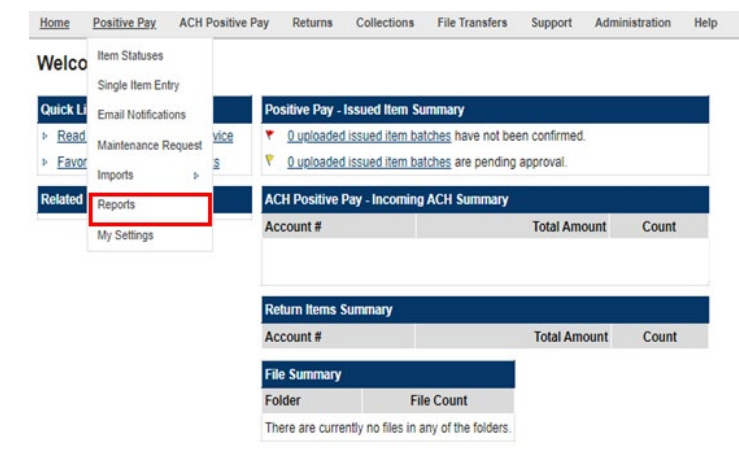

### **Viewing Standard Reports**

STFP<sub>1</sub>: Click Positive Pay and then select *Reports*.

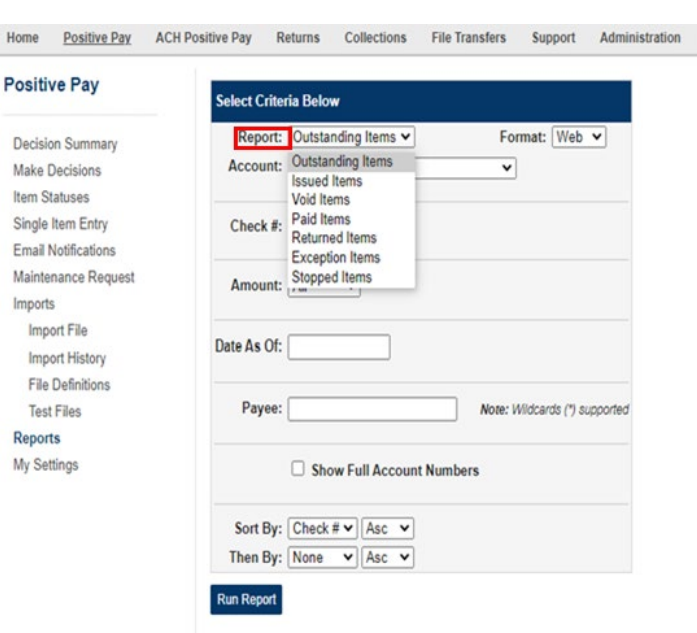

STEP 2: SELECT STANDARD REPORT TYPE:

### **Standard Report types:**

 $Help$ 

- **Outstanding Items:** Lists any check(s) that have been issued in Positive Pay but have not cleared the system and presented for payment.
- **If** Issued Items: Generates a list of checks that have been issued.
- **Void Items:** Displays checks that were issued as void.
- **Paid Items:** Shows checks that have been paid.
- **Returned Items: Displays** returned checks.
- **Exception Items: Items where** the Issued Check information and the check presented for payment are different.
- **F** Stopped Items: Shows checks that were entered in the system as an issued item, but on a later date a stop payment was placed through an online banking platform or at a branch.

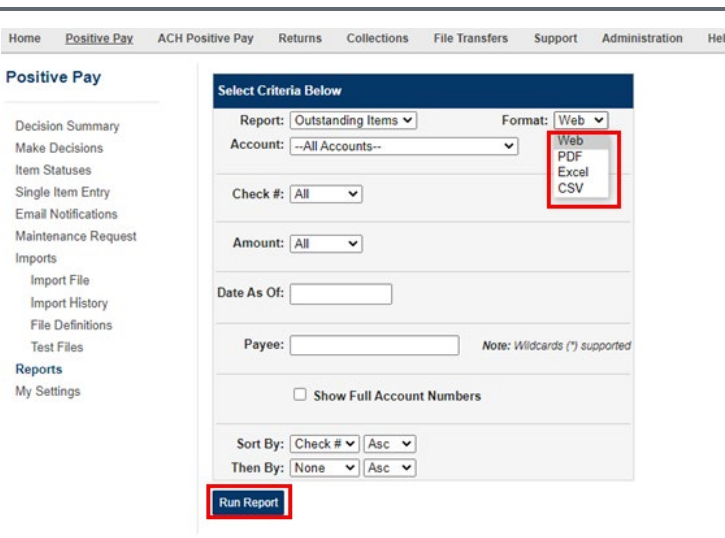

Home Positive Pay ACH Positive Pay Returns Collections File Transfers Support Administration Help

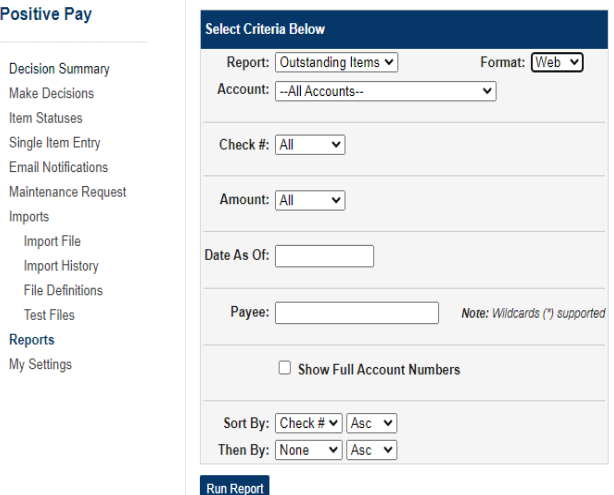

### $\overline{\phantom{a}}$  STEP 3:

## Select the report format:

- Web
- **PDF**
- Excel
- **CSV**
- **STEP 4**: *Select Run Report*

#### **View Custom Reports**

#### STFP<sub>1</sub>:

Customizing a report may help narrow down the search for a specific item.

- **Account:** Choose from the list of accounts or keep the default All Accounts.
- **Check #:** Select All to view all checks on the report. You can also search for a specific check number or range of checks.
- **Amount:** Select All to search for any amount. You can also search for a specific amount or amount range.
- **Date As Of:** Select a date from the calendar pop-up by clicking on the date box. If the field is left blank, the system will search from the date the account was established.
- **Payee:** Enter in the full or partial name of the payee. **Note**: Enter an asterisk (\*) after the payee name to search by partial name.
- **Sort By and Then By:** See the check number, date, or amount in a specific order when the report is displayed.

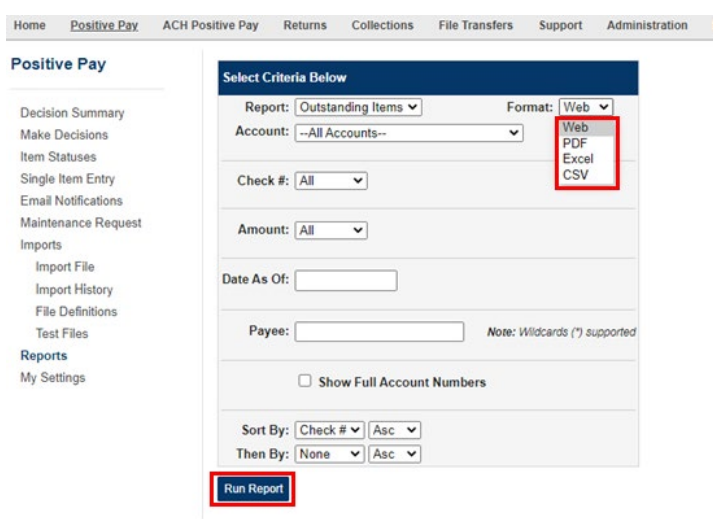

Help STEP 2:

Click *Run Report*.

The report will display in a Web format as the default or in the format that was selected (i.e. Web, PDF, Excel or CSV).